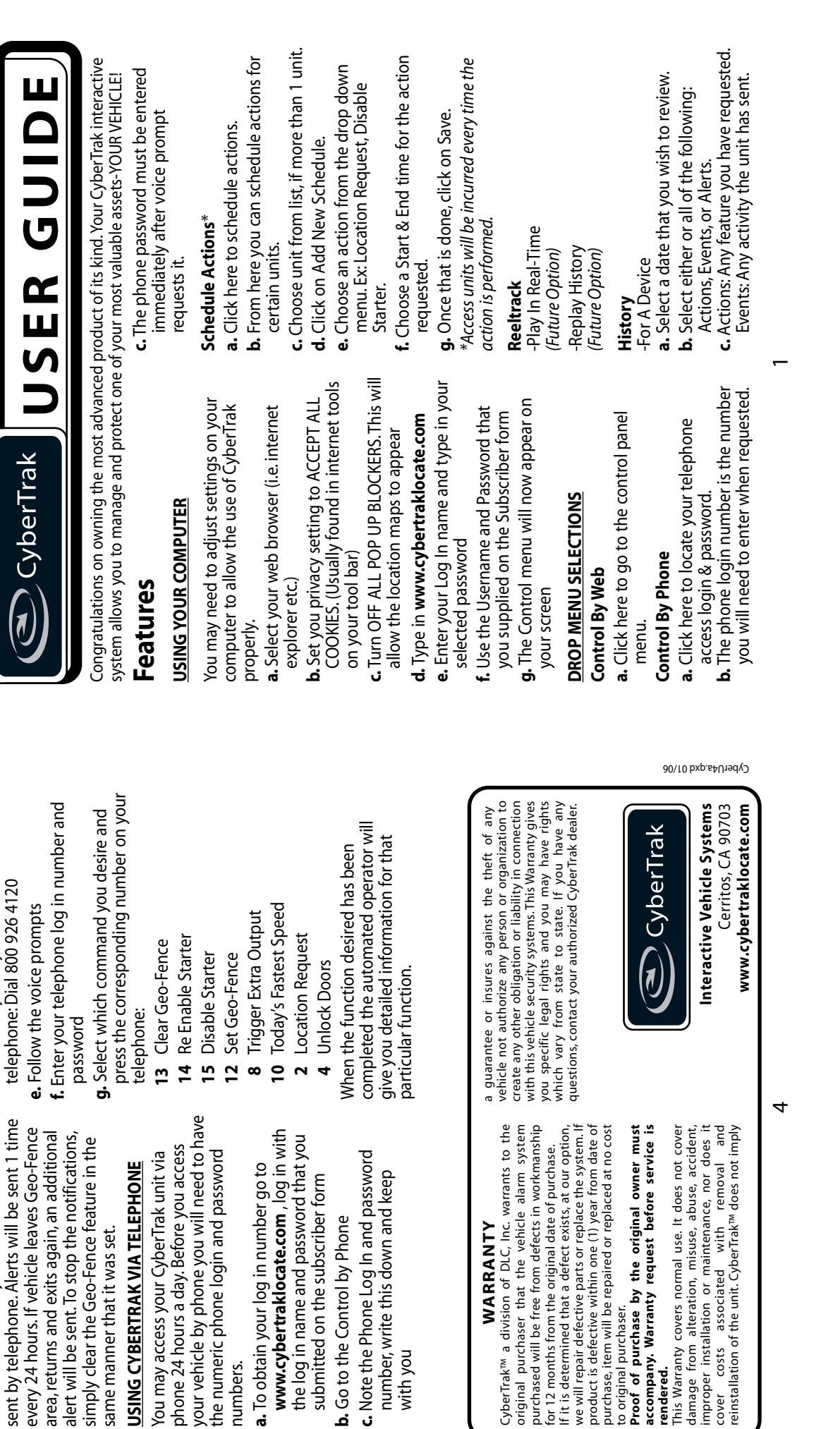

Locate/ Action every time the notification is

Locate/ Action every time the notification is

**d.** To contact your CyberTrak unit via

d. To contact your CyberTrak unit via

same manner that it was set.

same manner that it was set.

**USING CYBERTRAK VIA TELEPHONE** You may access your CyberTrak unit via phone 24 hours a day. Before you access

USING CYBERTRAK VIA TELEPHONE

the numeric phone login and password

the numeric phone login and password

phone 24 hours a day. Before you access

You may access your CyberTrak unit via

**a.** To obtain your log in number go to

a. To obtain your log in number go to

submitted on the subscriber form

submitted on the subscriber form **b.** Go to the Control by Phone

**b.** Go to the Control by Phone

**c.** Note the Phone Log In and password number, write this down and keep

number, write this down and keep

c. Note the Phone Log In and password

with you

**WARRANTY**

WARRANTY

for 12 months from the original date of purchase.

original purchaser that the vehicle alarm syst

to original purchaser.

**rendered.**

accompany. Warranty request before service

numbers.

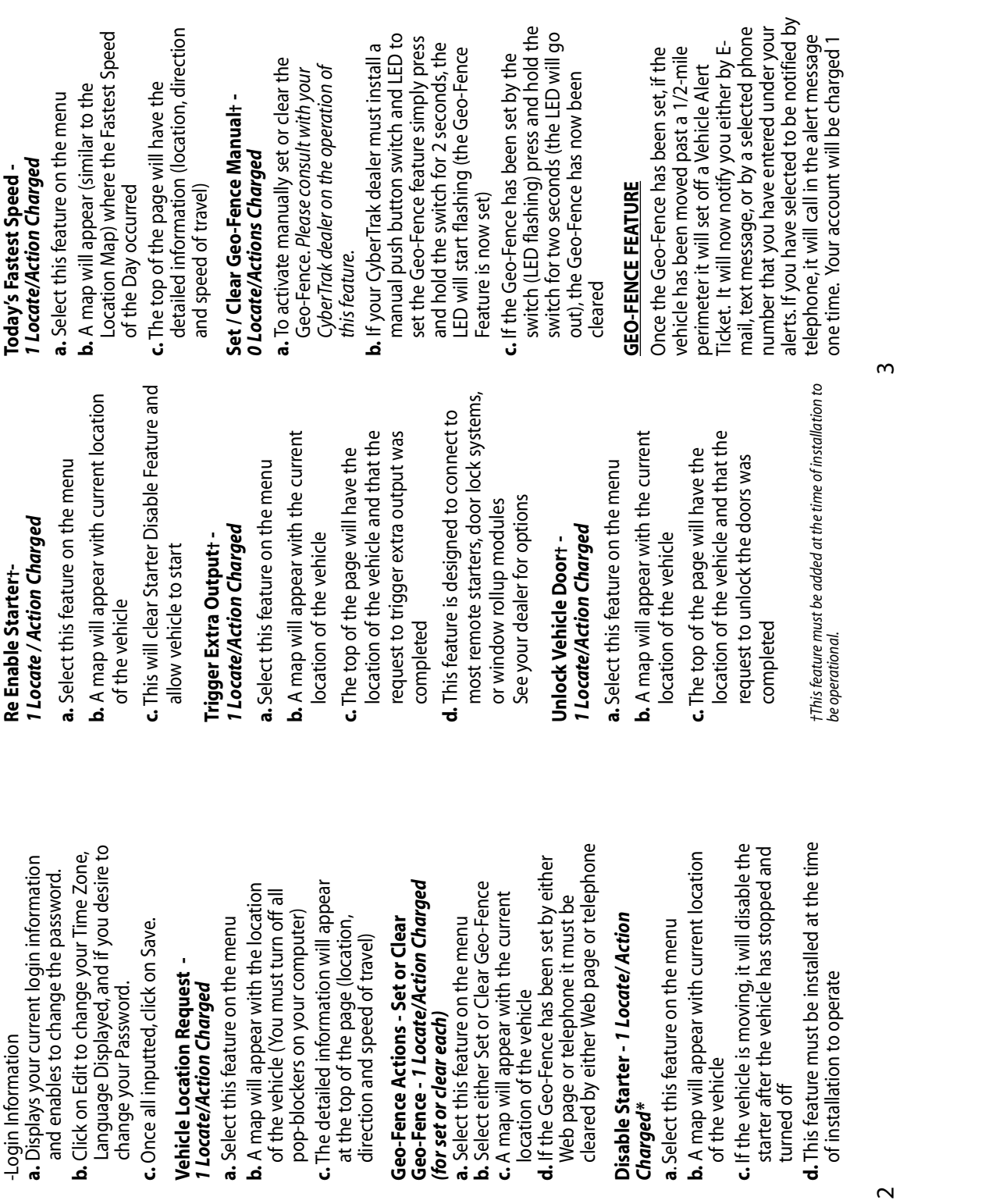

Alerts: Any alerts that have been sent. **d.** Click on Update Display to see the

d. Click on Update Display to see the

Alerts: Any alerts that have been sent.

results. -For All Devices

-For All Devices

**a.** Feature available for more than 1 unit. **b.** Displays all History for all units within a

a. Feature available for more than 1 unit.

**b.** Displays all History for all units within a

specific date.

specific date.

**My Devices** -Descriptions/Icons

**a.** Click here to change the vehicle label

a. Click here to change the vehicle label

information.

information.

**b.** You can also change the icon that

**b.** You can also change the icon that

appears on the map.

appears on the map.

**c.** Choose the unit and then click on Edit. **d.** Short Name is where you want to input the description for your unit.

c. Choose the unit and then click on Edit.

d. Short Name is where you want to input

the description for your unit.

**e.** Once the information has been inputted, click on Save. Your new description will

click on Save. Your new description will

e. Once the information has been inputted,

be displayed.

be displayed.

-Alerts<br>**a.** Select on this to change your Alert **a.** Select on this to change your Alert

notifications.

notifications.

**b.** You may use up to 3 different telephone **b.** You may use up to 3 different telephone<br>numbers.

**c.** You may use up to 10 E-mail or text

c. You may use up to 10 E-mail or text

message addresses.

message addresses.

**d.** You may change any of this information at any time. It is your responsibility to update any Alert information. *Note: There is a charge of 1 Locate/Action when Alert*

at any time. It is your responsibility to

update any Alert information.

d. You may change any of this information

*is sent out.* **My Account** -Account Information

is sent out. **My Account** 

Note: There is a charge of 1 Locate/Action when Alert

**a.** Displays your account information including name, address, E-mail, etc.

a. Displays your account information

-Account Information

including name, address, E-mail, etc.

*\* If vehicle is moving at time of Starter Disable request an additional Locate/Action will be charged.*

\* If vehicle is moving at time of Starter Disable request<br>an additional Locate/Action will be charged.